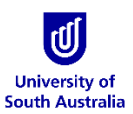

## Login To Tango 2.0

These instructions outline how to login to Tango 2.0– UniSA's HPC Cluster.

1. Open an Internet Browser and go to [https://tango.unisa.edu.au](https://tango.unisa.edu.au/)

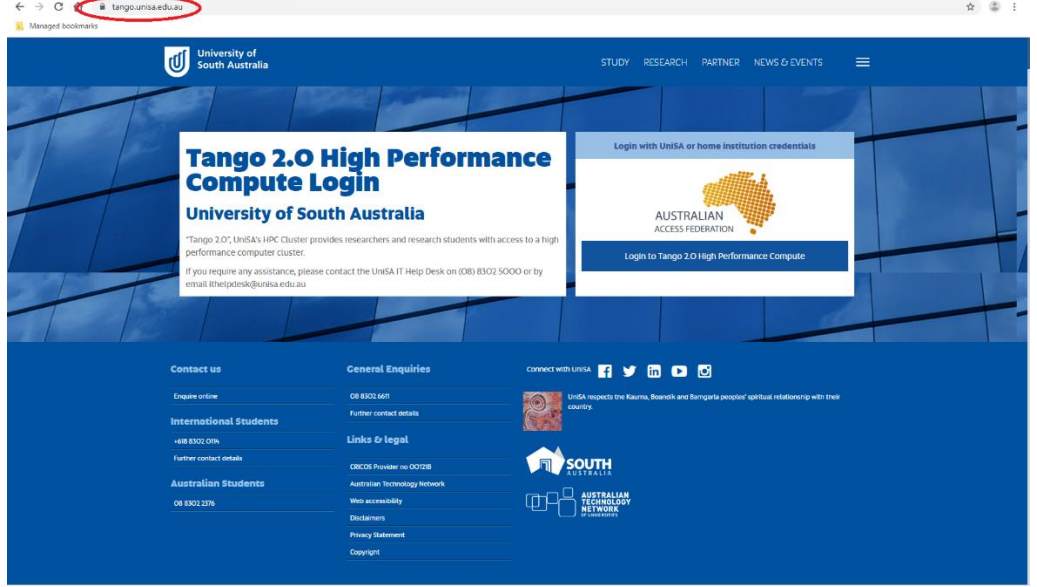

2. Click on Login to Tango 2.0 High Performance Compute

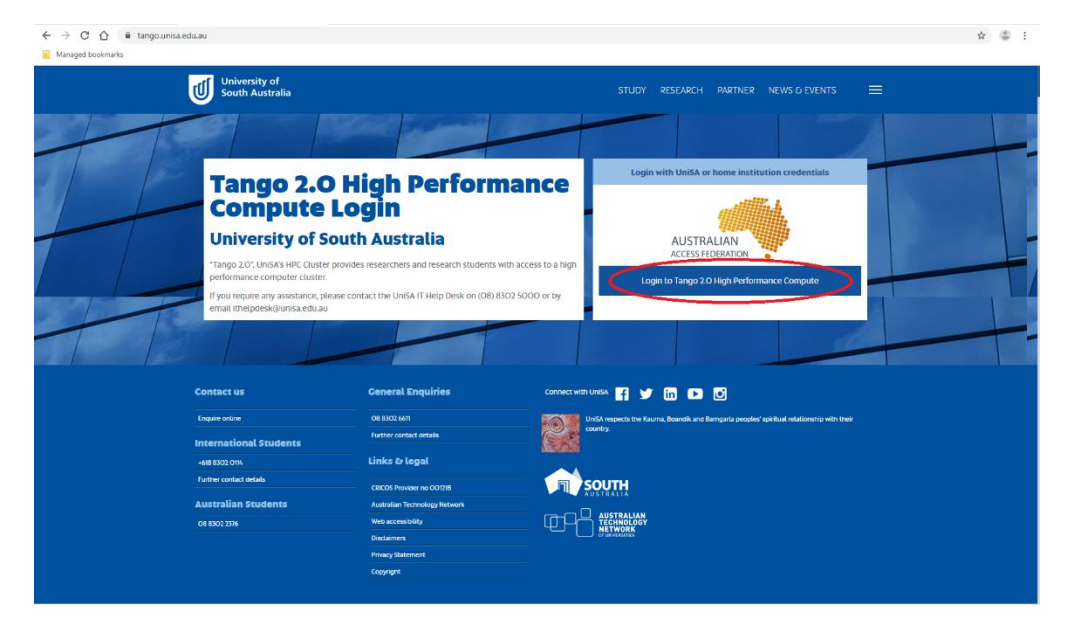

3. Select your organisation from the dropdown.

For example, if your organisation is UniSA then search for University of South Australia in the search tab.

Click on Continue to your organisation

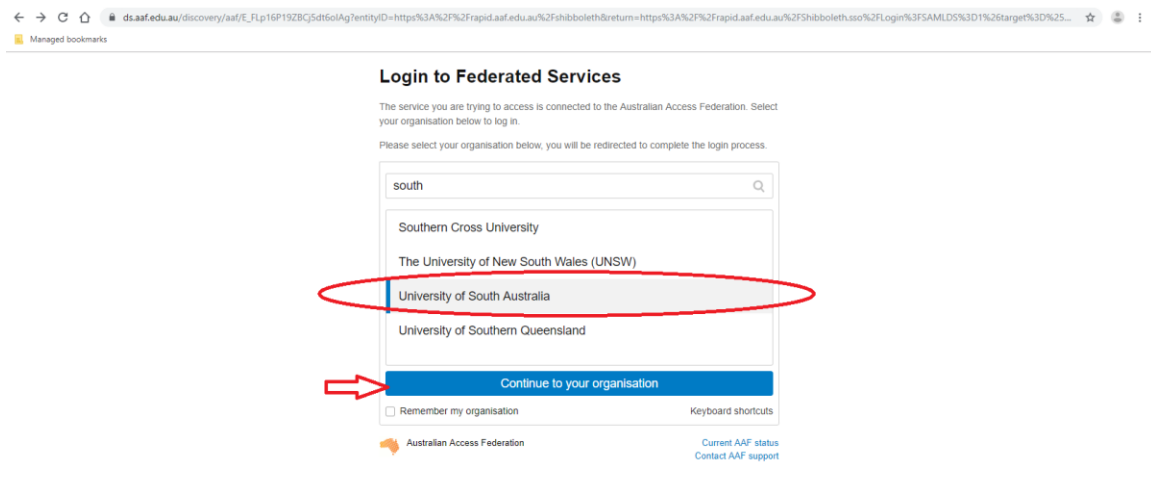

4. Enter your Username and Password for your organisation For example, if your organisation is UniSA then the following screen will be shown. Enter your UniSA Username and Password. Click on Login

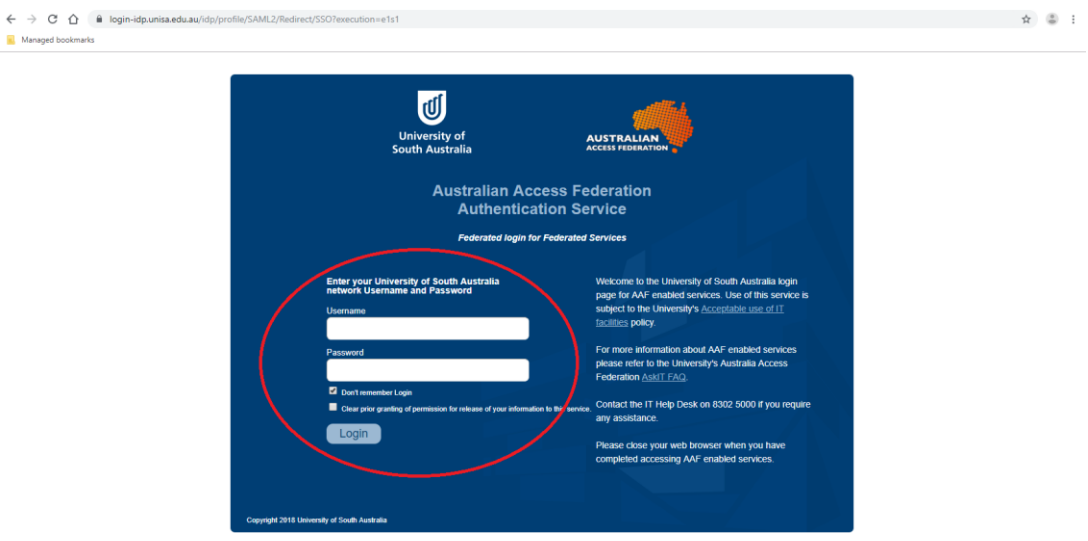

5. Review the Tango 2.0 Acceptance of Use Policy and accept by clicking on Accept

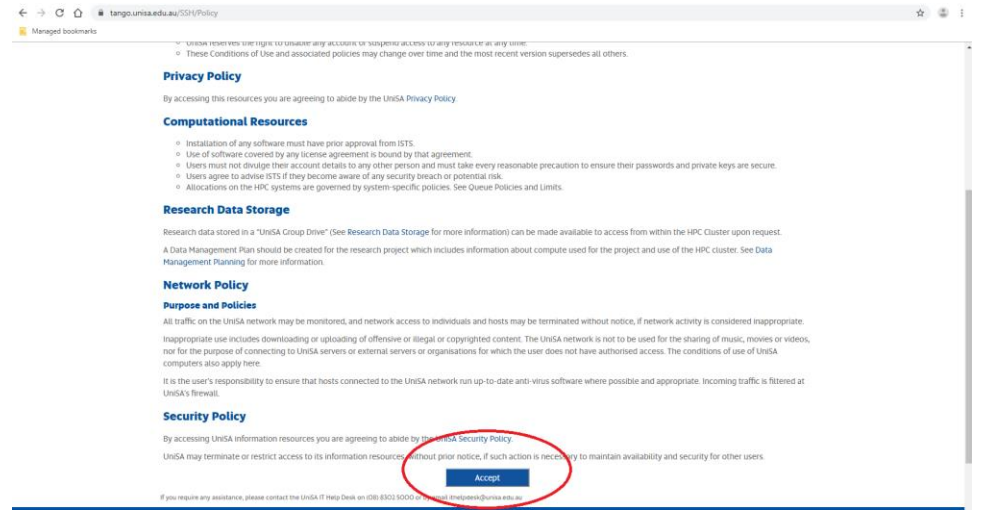

6. Click on Generate an SSH Key Pair for me to create SSH Key.

If you generate an SSH Key, a file will be downloaded onto your computer (tango-private-key.pem). **This is your private key and must be kept in a safe place. Do not delete/lose this private key file.**

**OR** 

Click on Submit my own SSH Public Key if you have an existing SSH key you would like to use

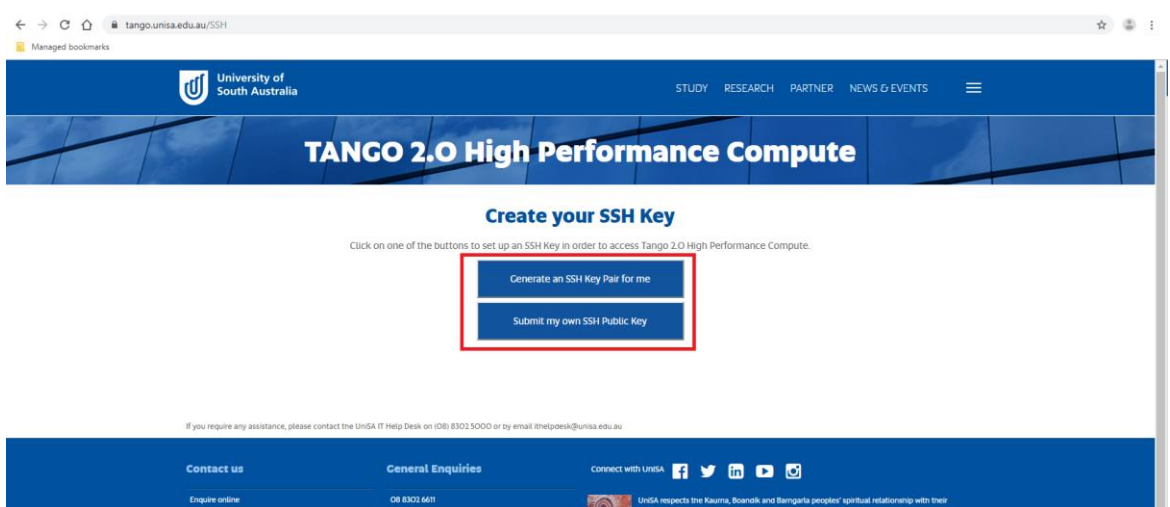

7. If you choose to submit your own SSH Public Key, paste your SSH Public key into the text field and click submit

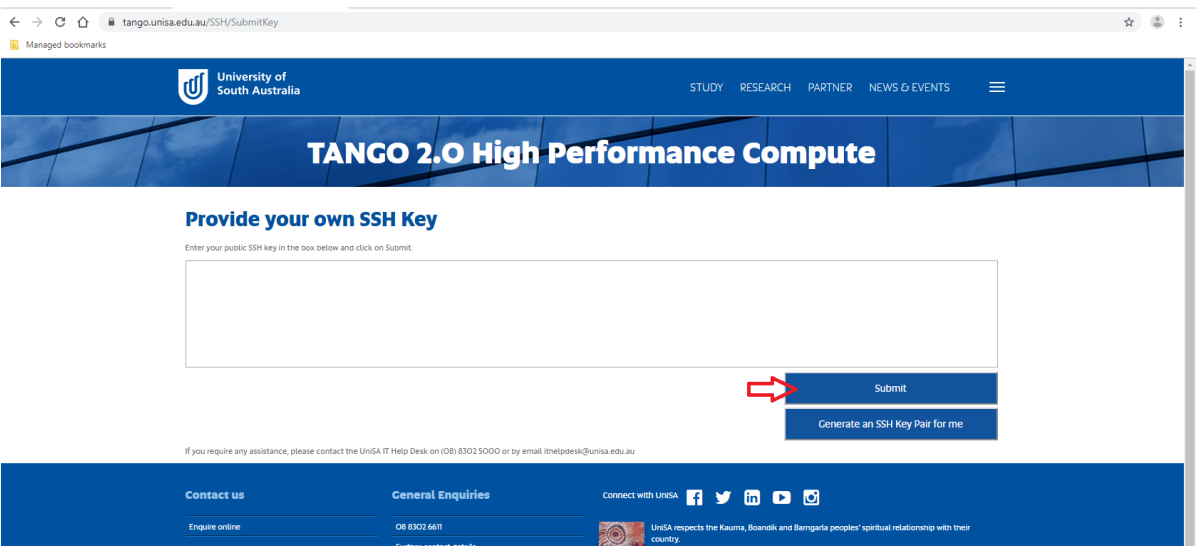

8. Your SSH key will be associated to your Tango 2.0 account. Your public key is displayed (We do not keep a copy of your private key). If you lose your private key, a replacement key can also be generated.

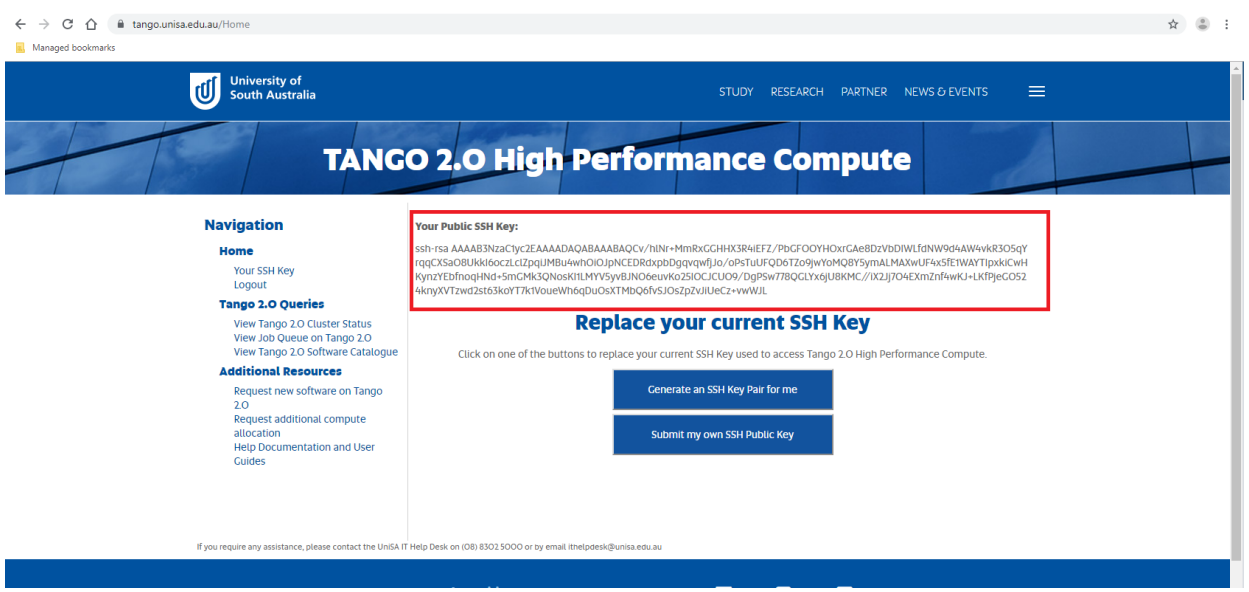

There are a number of options for you to choose from on the Navigation menu:

9. To view Tango 2.0 Cluster Status, click on View Tango Cluster Status

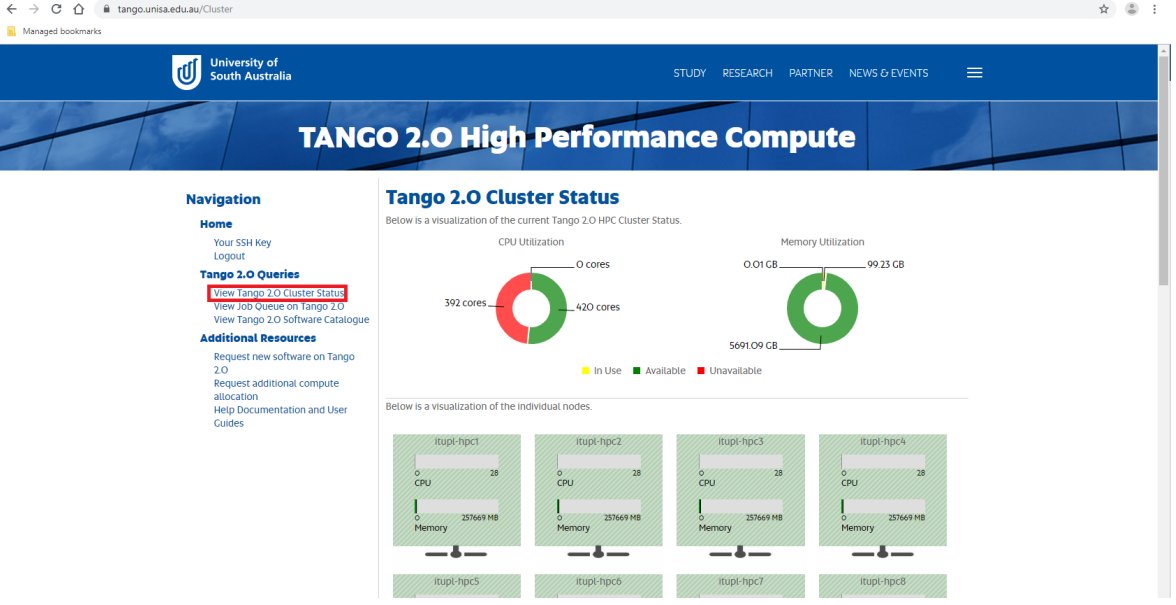

10. To view Job Queue on Tango 2.0, click on View Job Queue on Tango

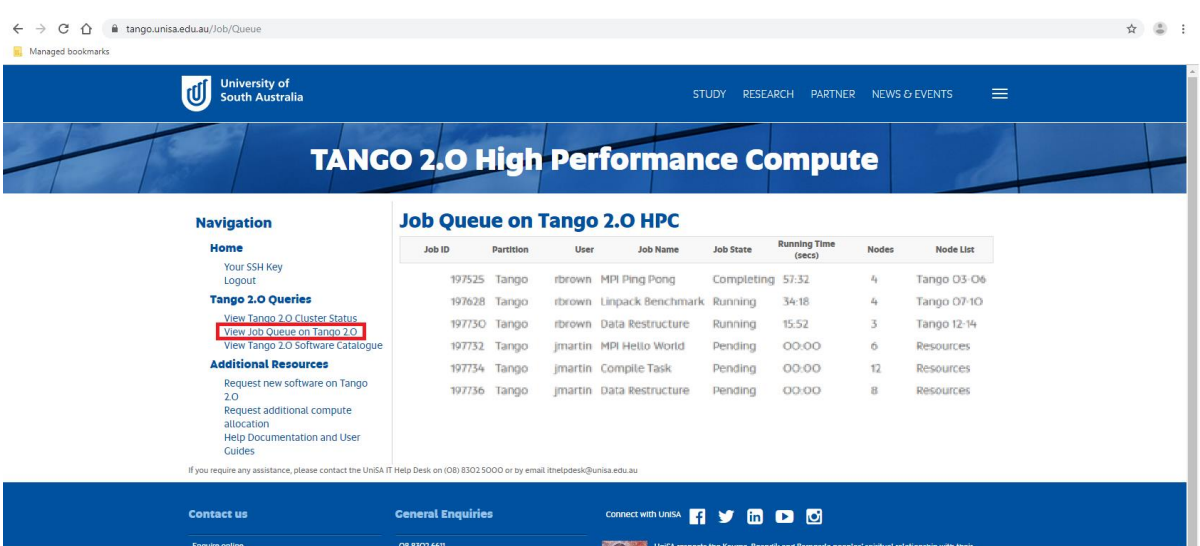

11. To view Tango 2.0 Software Catalogue, click on View Tango Software Catalogue

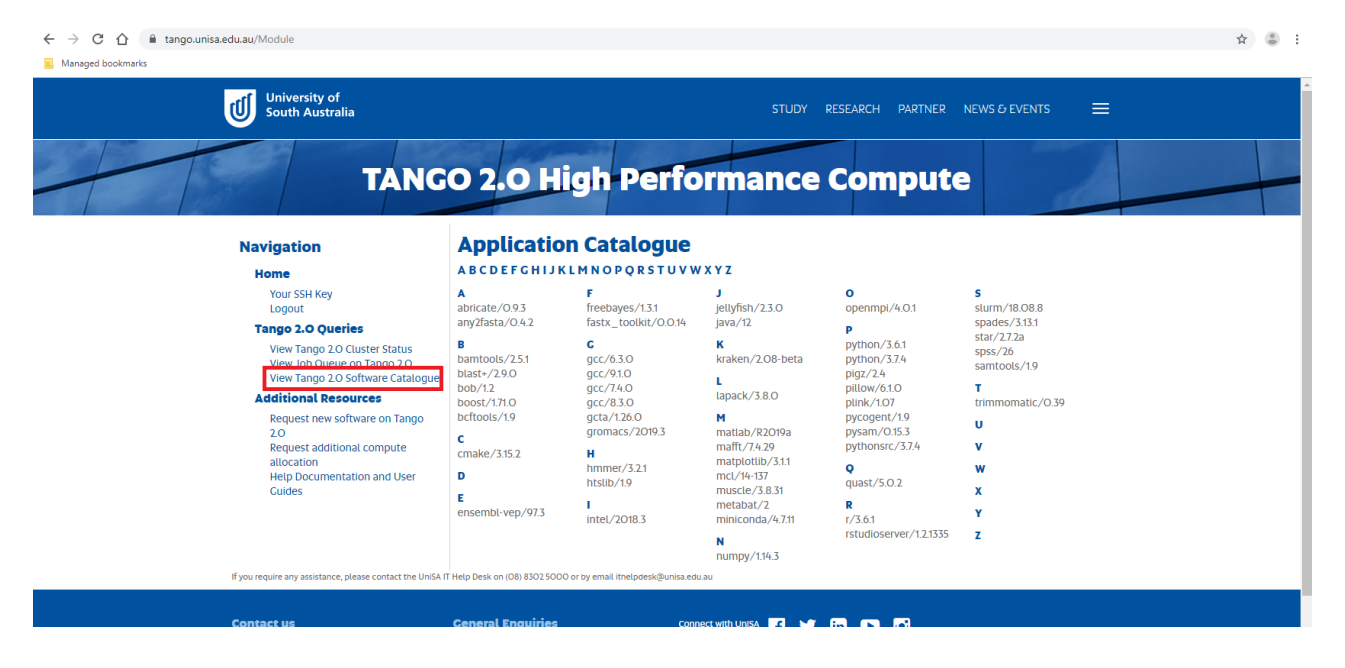

12. To submit a request for new software on Tango 2.0 click on Request new software on Tango.

Fill in the Software name and Software use case fields

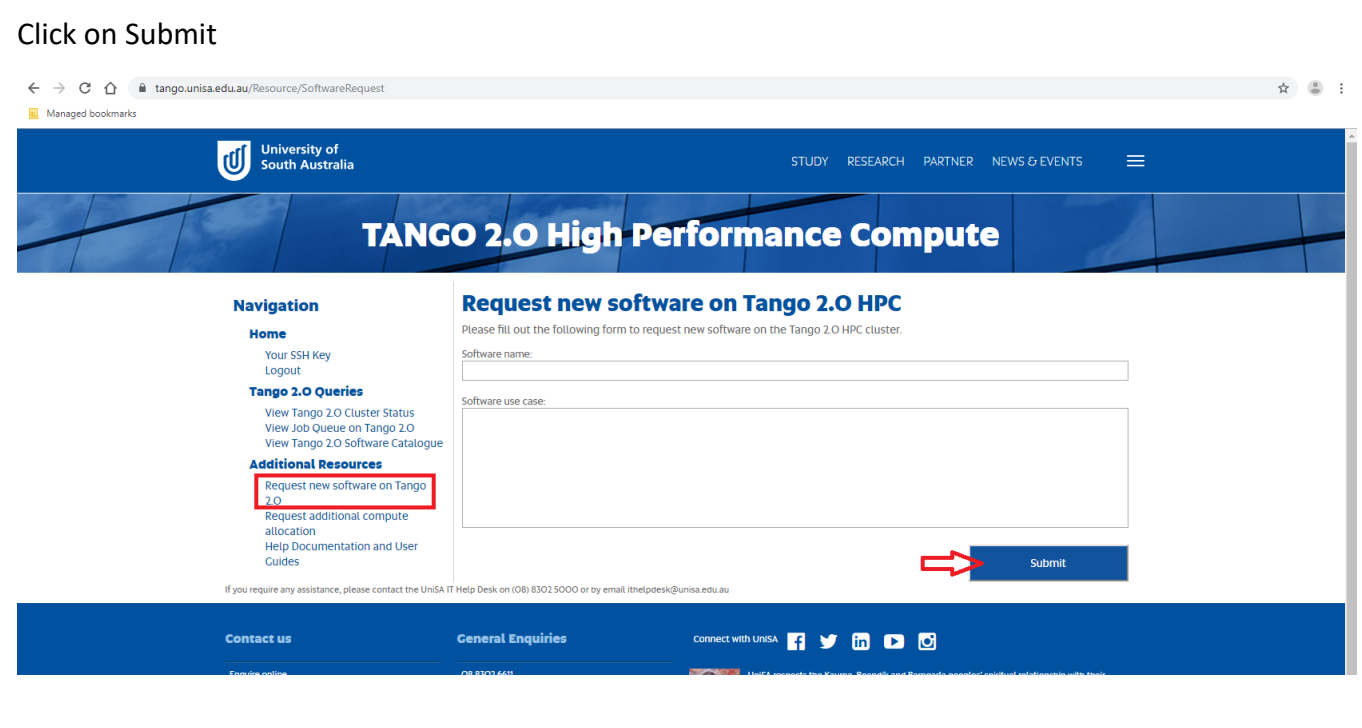

6

13. To submit a request for additional compute allocation, click on Request additional compute allocation Type the Amount needed, Justification, Associated Research Project and Timeframe Click on Submit

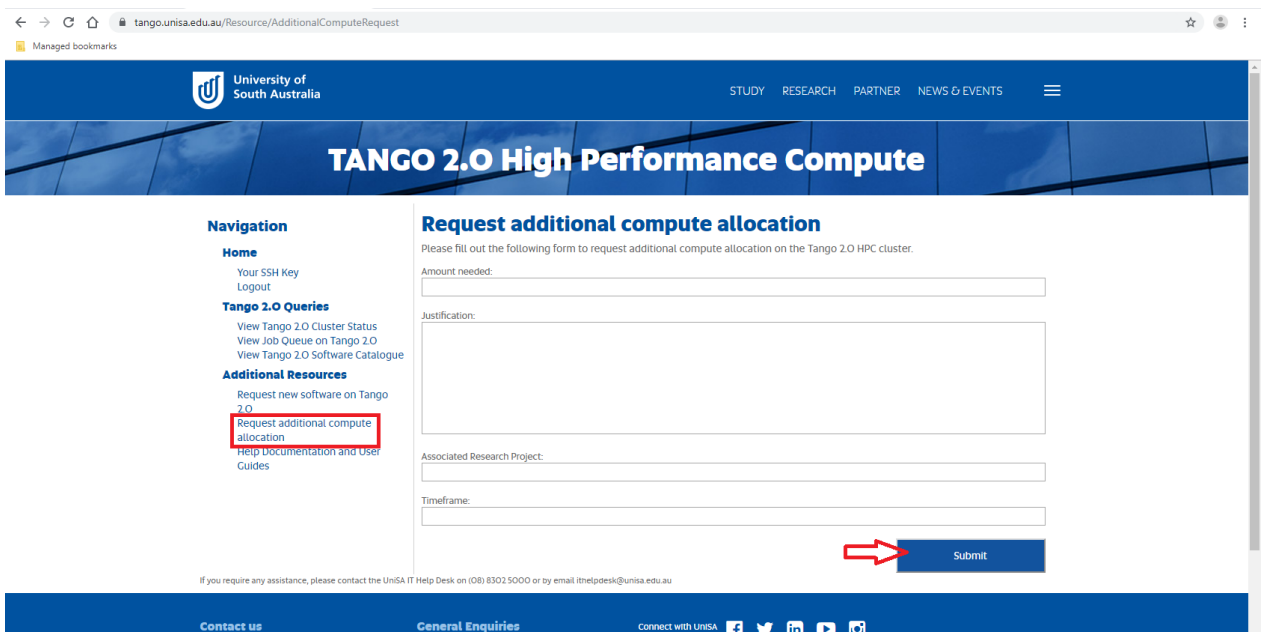

If you require any HPC assistance, please contact the UniSA IT Help Desk on (08) 8302 5000 or by email [ithelpdesk@unisa.edu.au](mailto:ithelpdesk@unisa.edu.au)

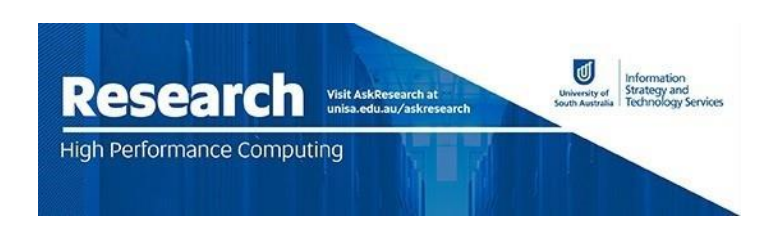